## Delaware Department of Transportation ENGINEERING INSTRUCTION

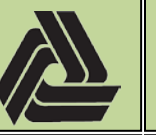

Title: Creating Seal, Signature and Date Stamps in Adobe Acrobat

9/7/2018

EI

PM-18-002

This document provides instructions for creating a custom "Professional Engineering Seal" and "Dynamic Signature and Date" stamp in Adobe Acrobat. These stamps are necessary for sealing, signing and dating the **Construction Plan** sets for the Delaware Department of Transportation. Please se[e PM-09-001](https://www.deldot.gov/Business/drc/pdfs/projectmanagement/ei-pm-09-001_construction_plan_sheet_labels_and_sequence.pdf) and [PI D-04](https://www.deldot.gov/Business/drc/pdfs/projectmanagement/policy_implement_d_04_engineering_plan_approval_policy.pdf) for additional information.

## **Creating the Digital Images – Adobe Acrobat 2017**

- 1) Create a digital image of your Delaware PE seal and signature. There are a variety of ways to accomplish this task, including the method listed below.
	- a. Print the "**Digital Image Creation Guides**" sheet, found at the end of this document, and follow the directions to create a digital/scanned image of your seal and signature.

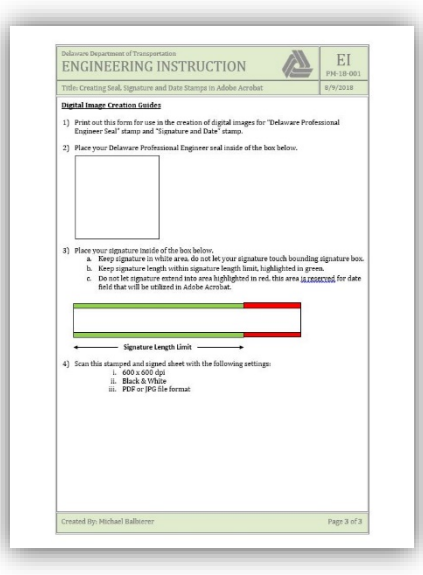

- b. Open the scanned image file you created to view it on the screen.
- c. Crop the image to include just the seal, thus eliminating the bounding box and excess white space from the rest of the sheet. This can be easily done by using the "**Snipping Tool**" application under the **Start Menu > Windows Accessories**.

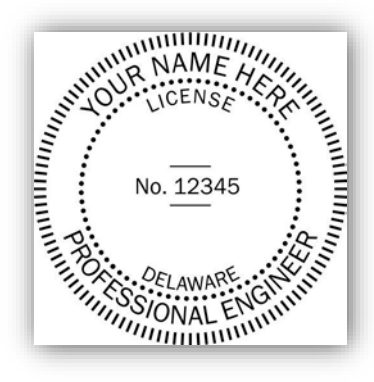

d. Save the cropped image as a PNG or JPEG file format. (Ex: PE Seal – MFB.PNG)

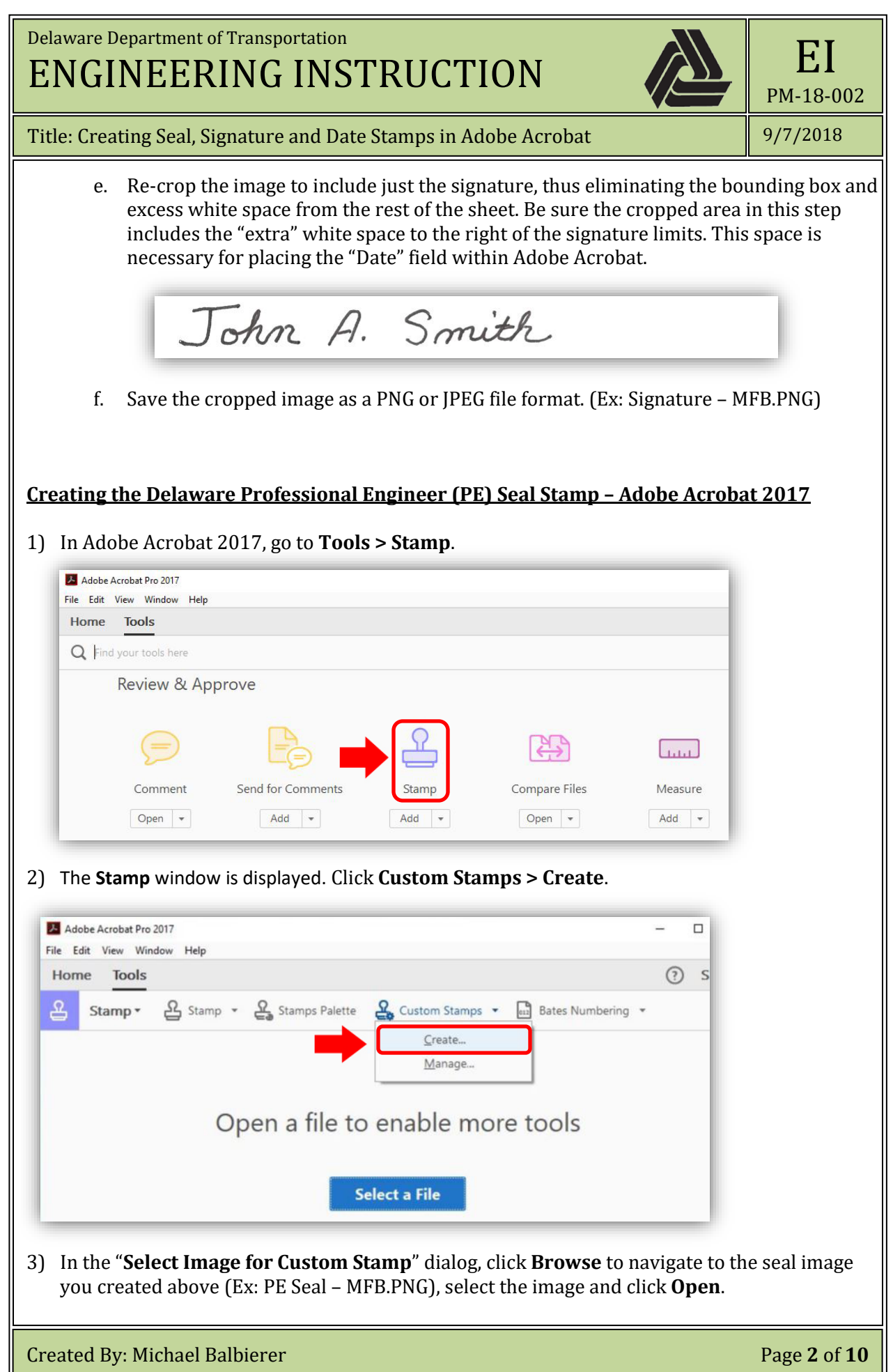

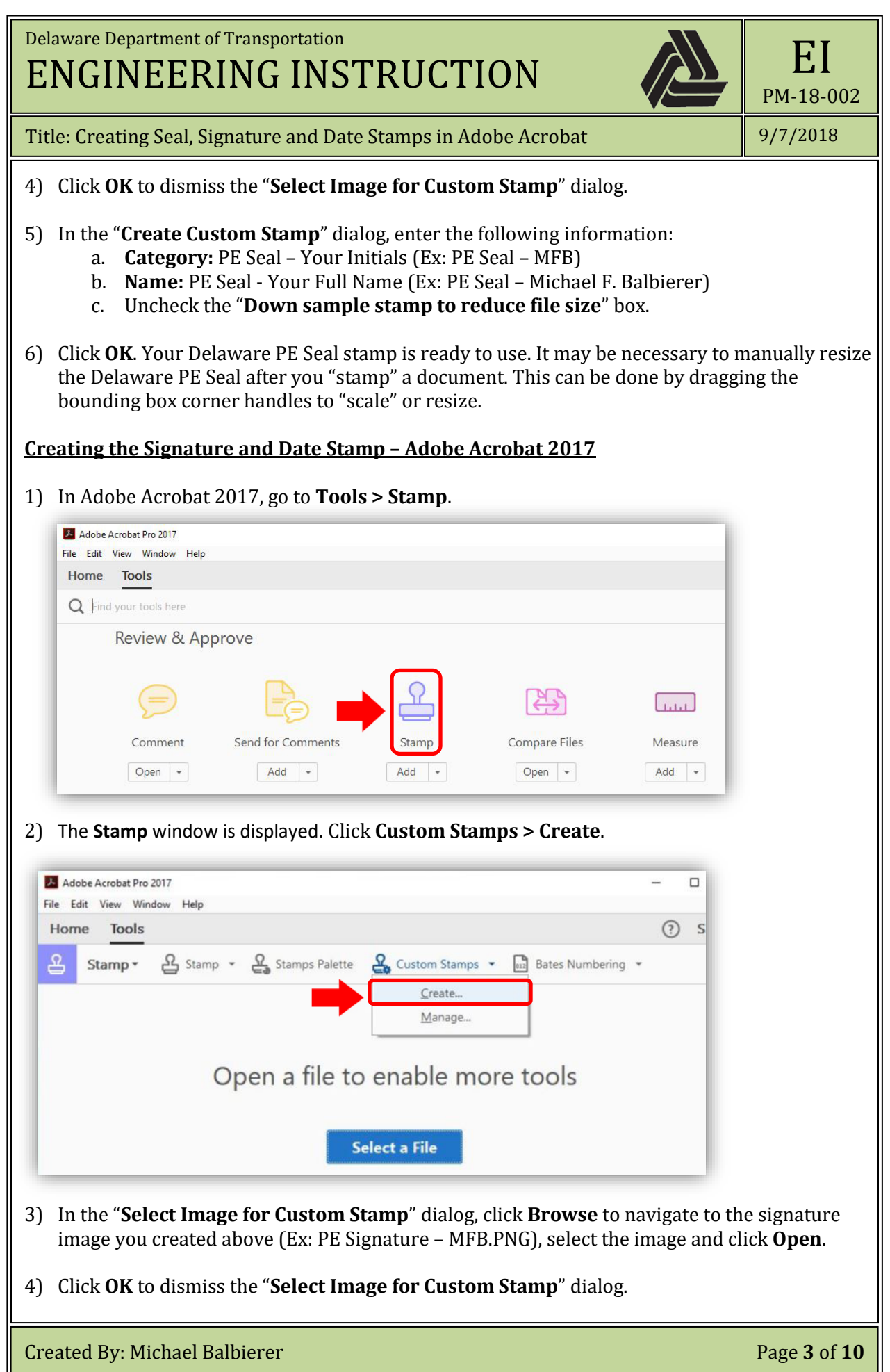

Delaware Department of Transportation ENGINEERING INSTRUCTION

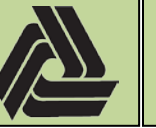

Title: Creating Seal, Signature and Date Stamps in Adobe Acrobat

9/7/2018

EI

PM-18-002

- 5) In the "**Create Custom Stamp**" dialog, enter the following information:
	- a. **Category:** Signture Your Initials (Ex: Signature MFB)
	- b. **Name:** Signature Your Full Name (Ex: Signature Michael F. Balbierer)
	- c. Uncheck the "**Down sample stamp to reduce file size**" box.
- 6) Click **OK** to dismiss the "**Create Custom Stamp**" dialog.
- 7) Open the newly created PDF stamp file from the following location, which is dependent on the version of Acrobat you are using. This file is arbitrarily named by Adobe, and will not have the same name as shown in the example below. You will need to scroll down to the second page of the newly opened PDF file to see the signature. (Ex: aBtutYpSqlY1bE5i7ergSA.pdf)

## **Acrobat 2017 Version Location**

C:\Users\[*user name*]\AppData\Roaming\Adobe\Acrobat\2017\Stamps (Ex: C:\Users\Michael.Balbierer\AppData\Roaming\Adobe\Acrobat\2017\Stamps)

## **Acrobat DC Version Location**

C:\Users\[*user name*]\AppData\Roaming\Adobe\Acrobat\DC\Stamps (Ex: C:\Users\Michael.Balbierer\AppData\Roaming\Adobe\Acrobat\DC\Stamps) or (Ex: C:\Users\Michael.Balbierer\AppData\Roaming\Adobe\Acrobat\2015\Stamps)

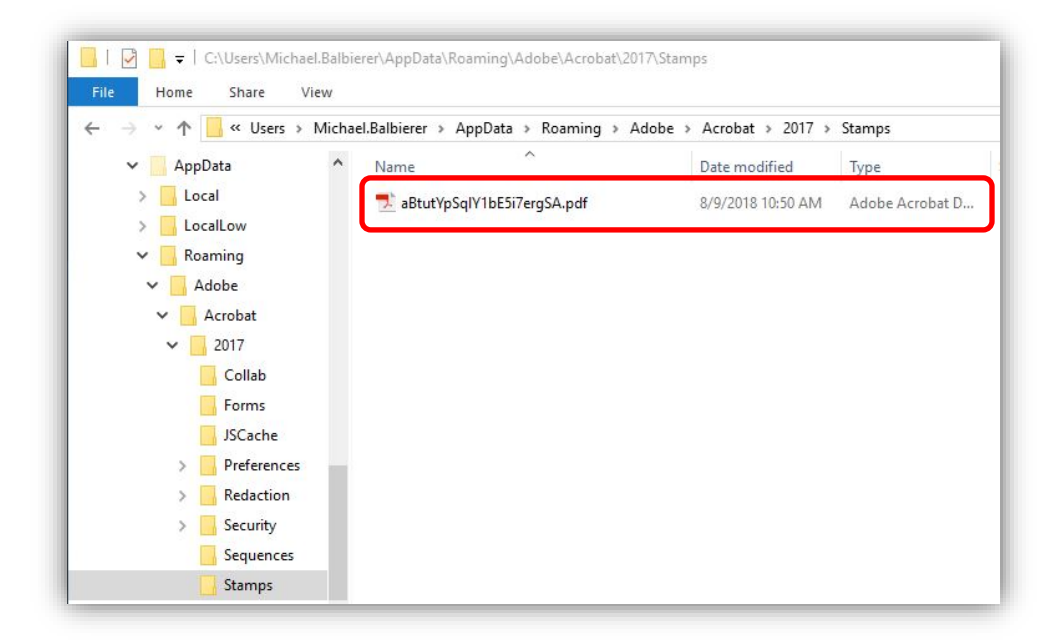

- 8) Go to **Tools > Prepare Form**. Be sure the newly created PDF stamp file is selected, Click **Start**.
- 9) If you get a "**No new form field annotations were detected.**" Message, click **OK** and proceed to the next step**.**

Created By: Michael Balbierer Page **4** of **10**

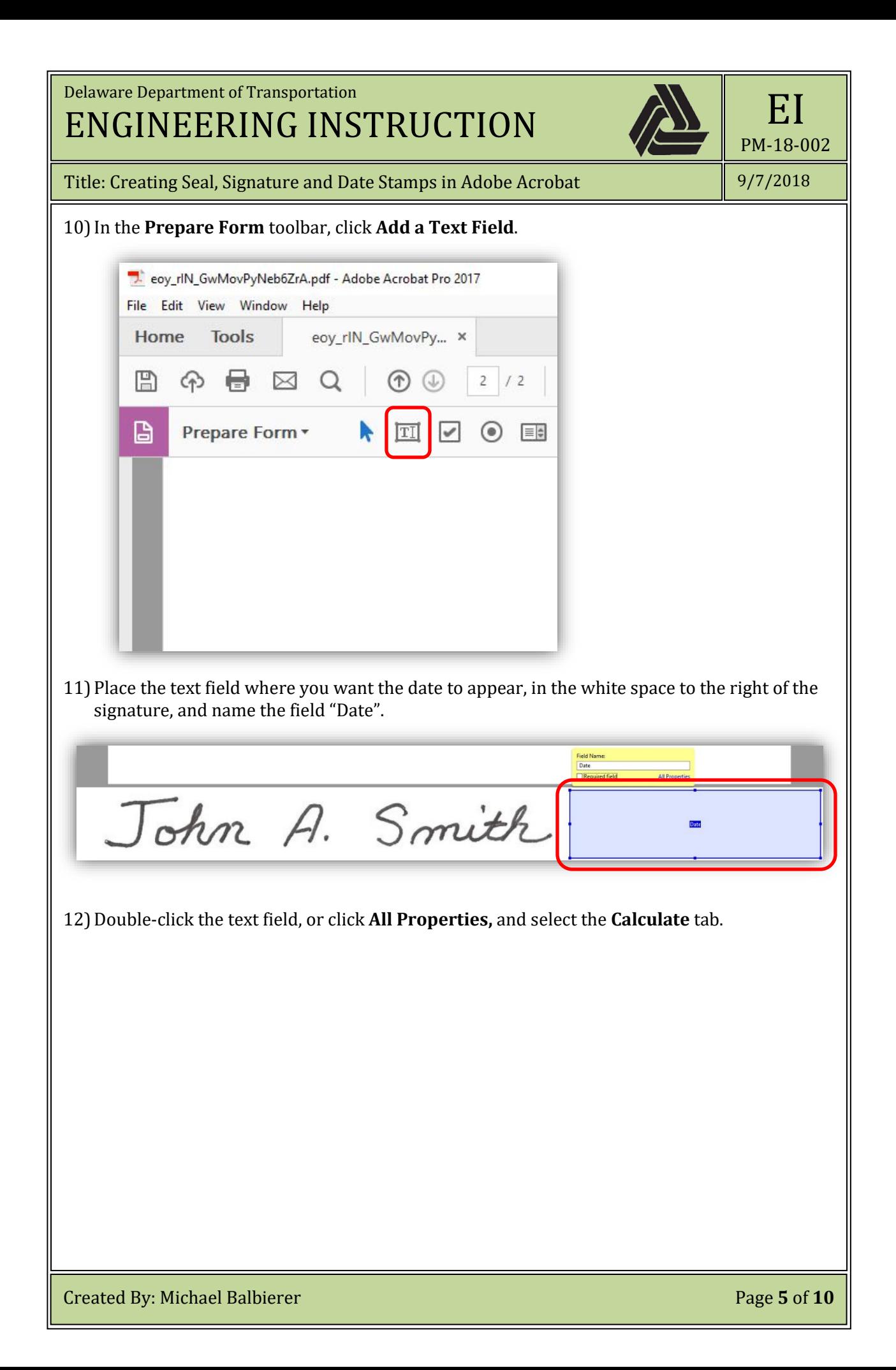

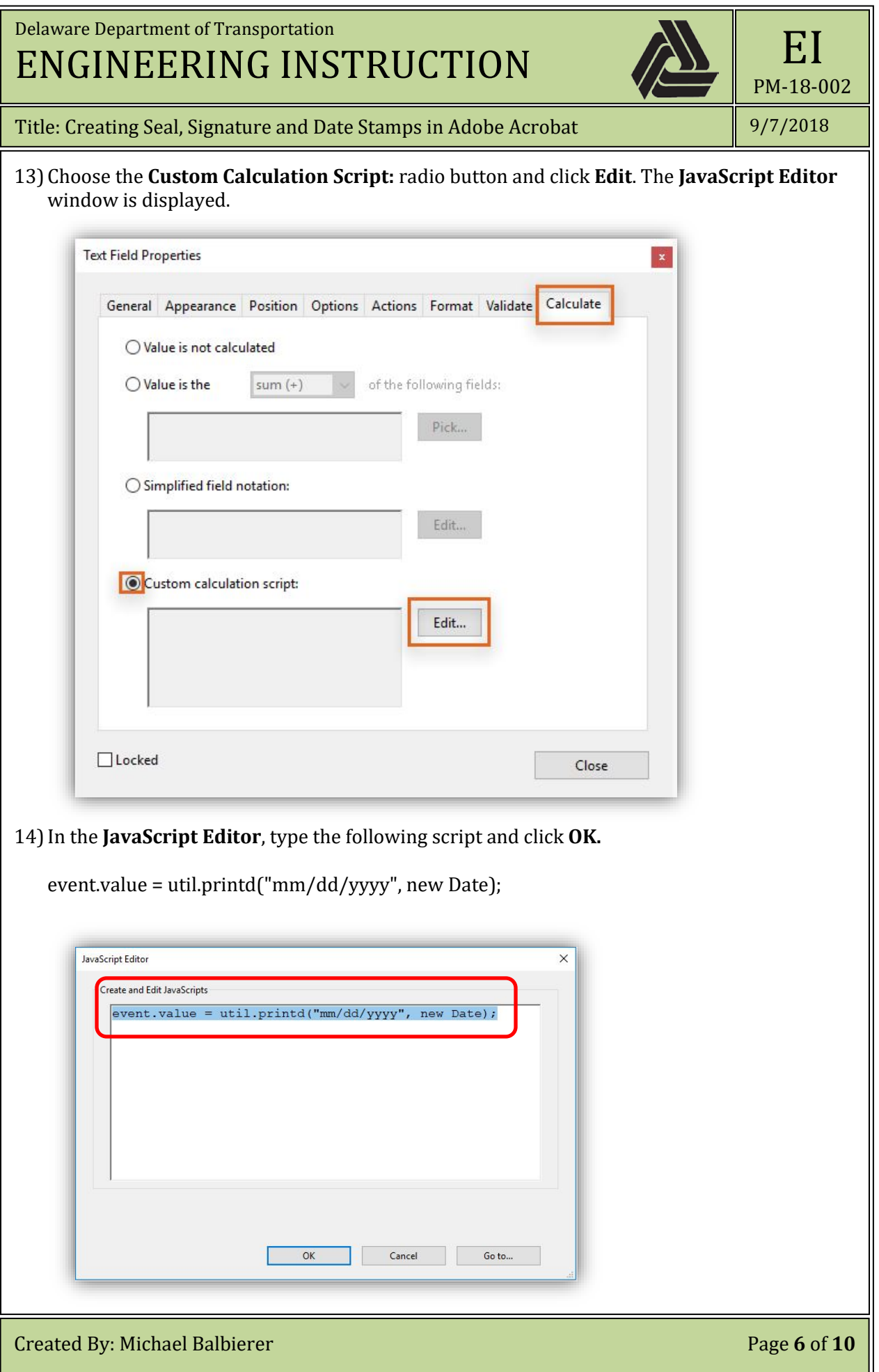

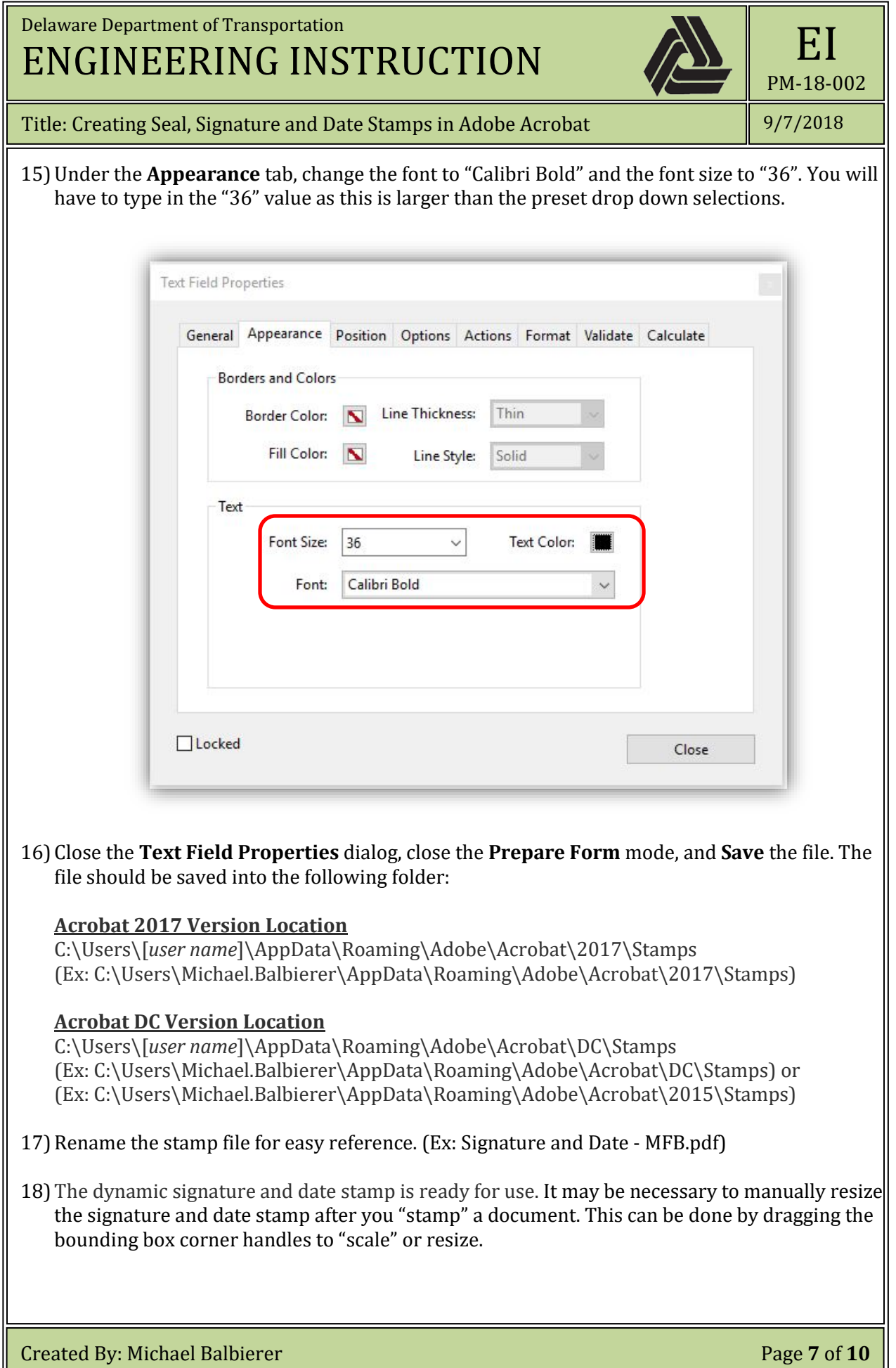

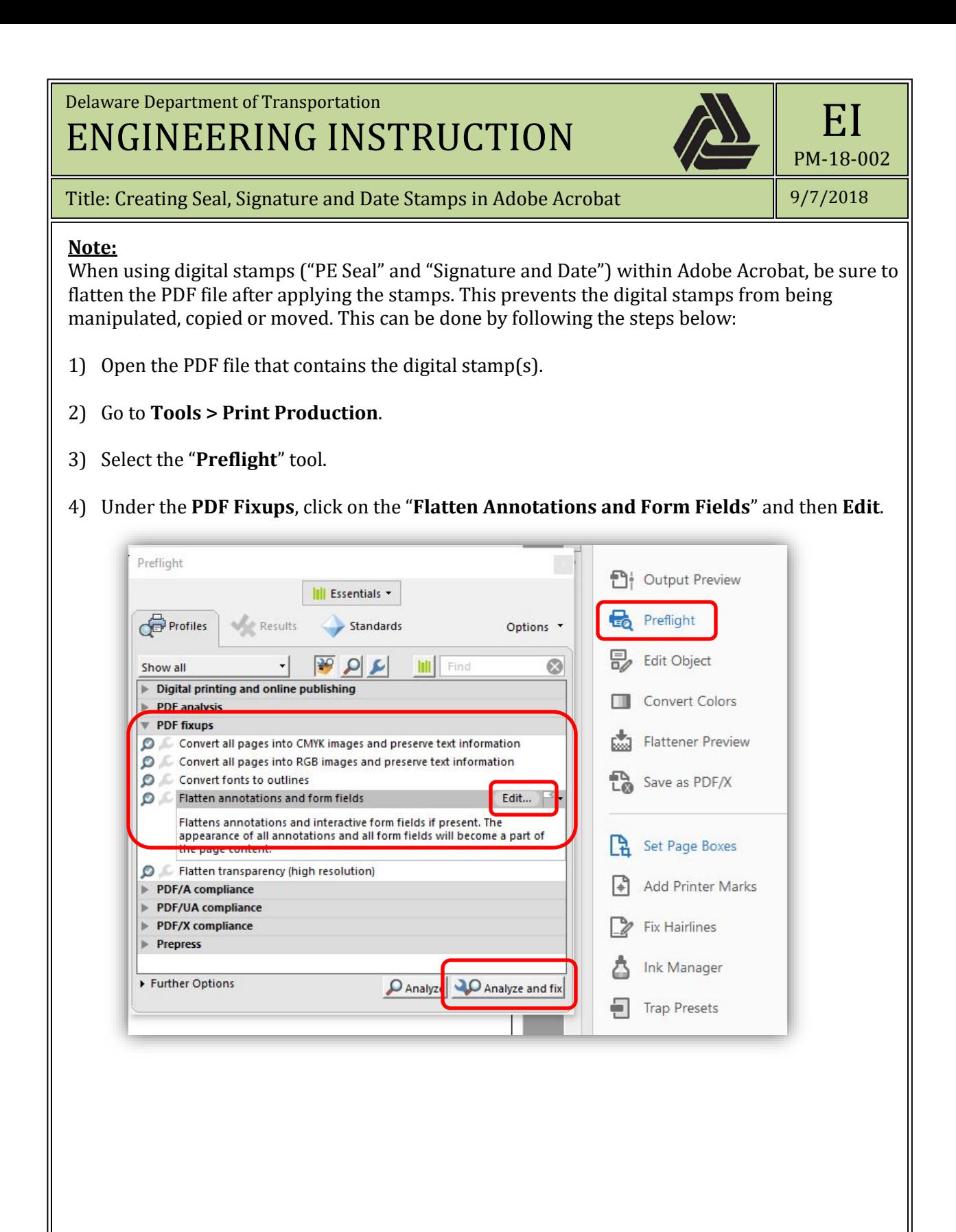

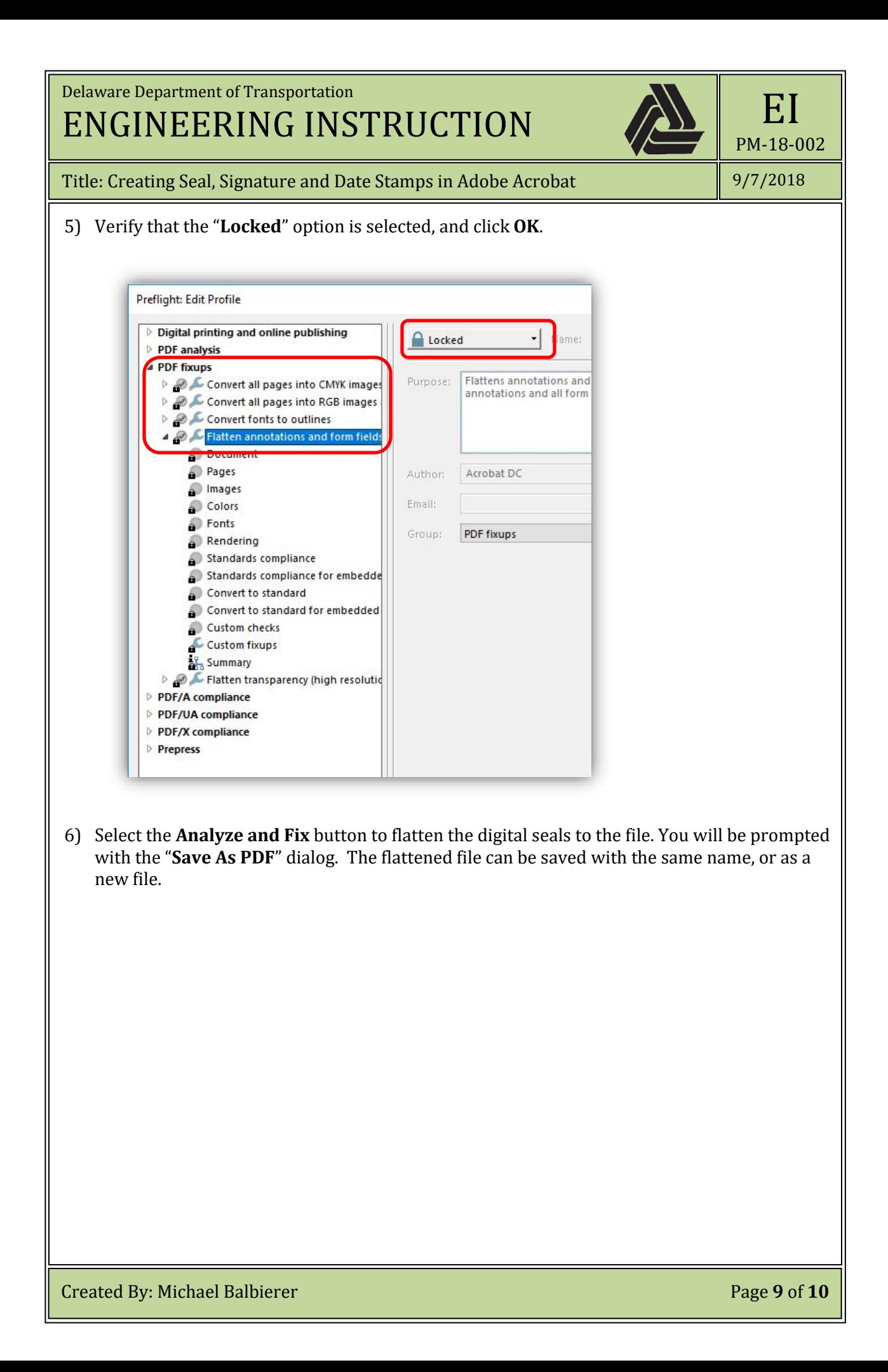

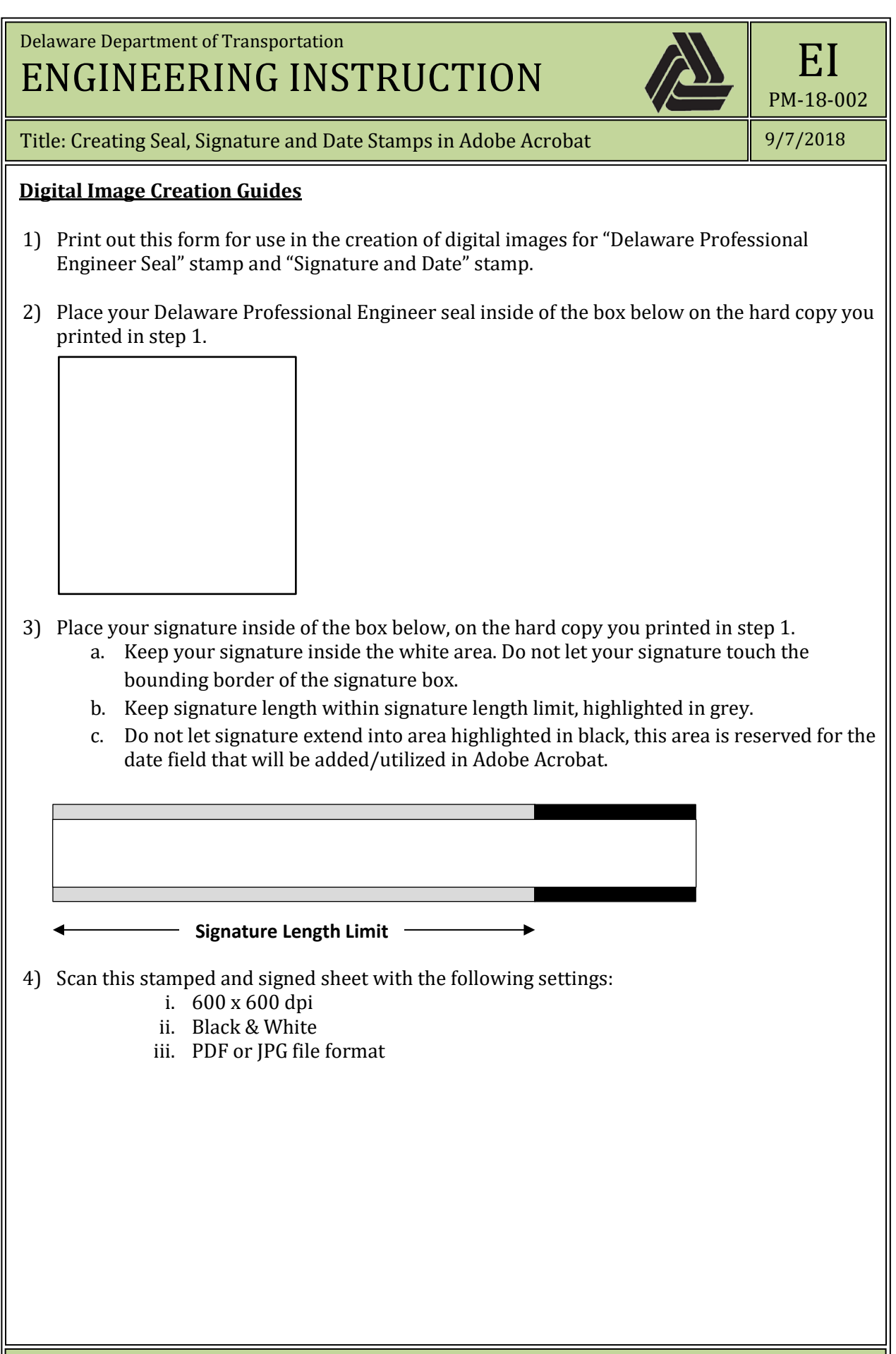

Created By: Michael Balbierer Page **10** of **10**